задней панеле около 5 секунд, пока они не загорятся.

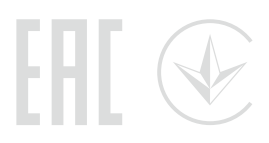

## Подключите устройство

Если вы используете подключение напрямую через кабель Ethernet и не используете DSL/кабельный/спутниковый модем, то подключите кабель сразу к порту Internet/WAN роутера, затем выполните шаги 4 и 5 для завершения подключения.

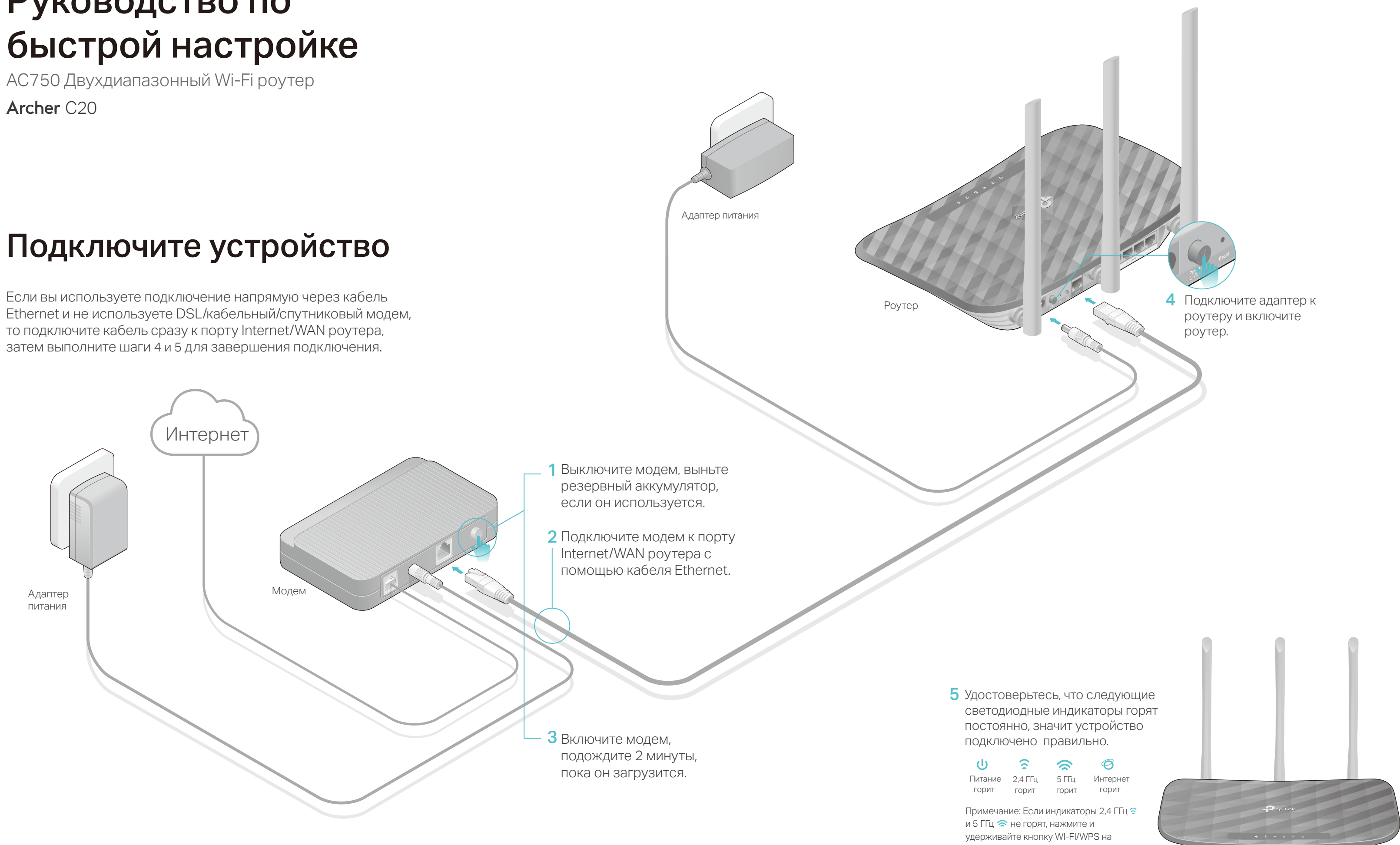

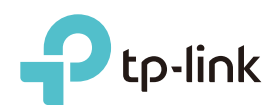

# Руководство по быстрой настройке

**Archer C20** 

## Настройте роутер

- 1. Подключите компьютер к роутеру (по проводному или беспроводному соединению)
- Проводное соединение

Отключите беспроводное соединение на вашем компьютере, затем подключите устройства согласно указанной схеме.

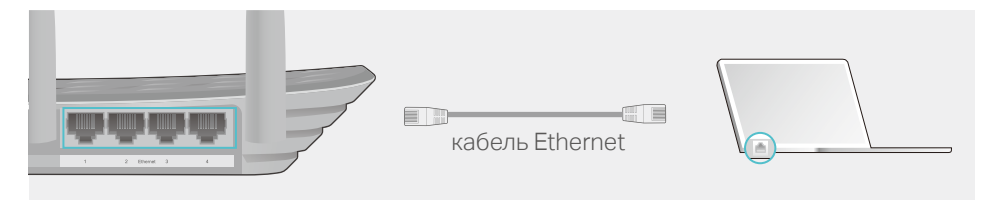

- Беспроводное соединение
- а Используйте имя сети (SSID) и пароль по умолчанию, которые указаны на нижней панели роутера.

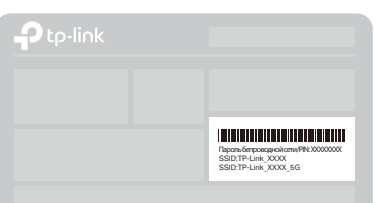

б Щёлкните сетевое подключение на вашем компьютере или зайдите в настройки Wi-Fi на вашем телефоне, затем выберите сеть, к которой хотите подключиться.

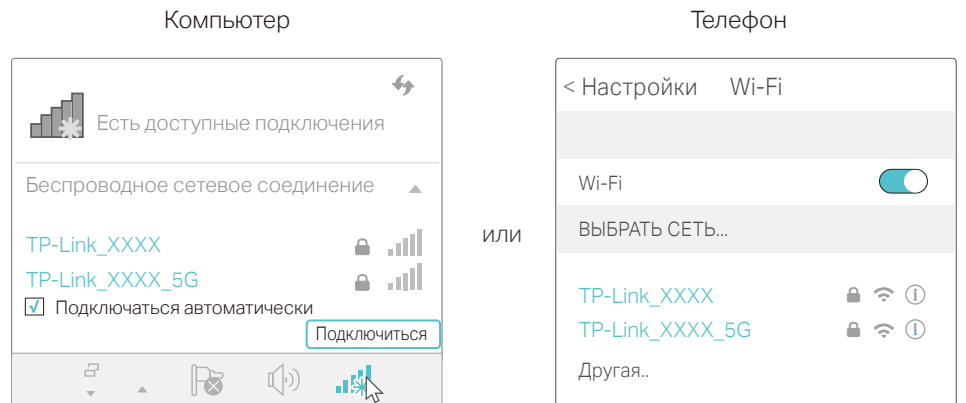

### 2. Настройте роутер через веб-браузер

А Введите в адресной строке вашего браузера http://tplinkwifi.net или http://192.168.0.1. Используйте admin в качестве имени пользователя и пароля, затем нажмите Вход.

Примечание: Если окно входа не появляется, смотрите раздел FAQ > B1.

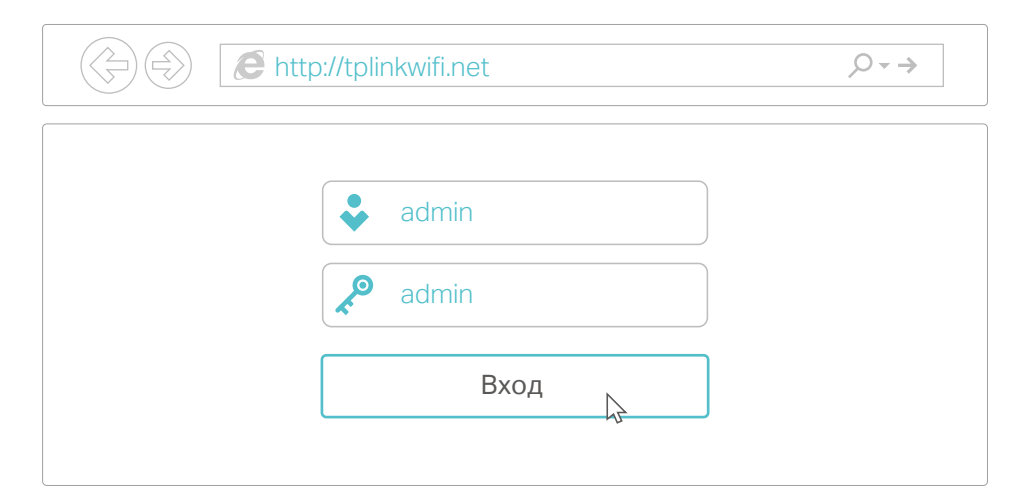

В Выберите в меню пункт Быстрая настройка, нажмите Далее. Выберите вашу Страну, Город, Поставщика Интернет-услуг, Тип подключения WAN. Нажмите Далее и следуйте дальнейшим инструкциям.

ВНИМАНИЕ: Если вашего поставщика Интернет-услуг нет в списке, отметьте поле Я не нашёл подходящих настроек и настройте вручную.

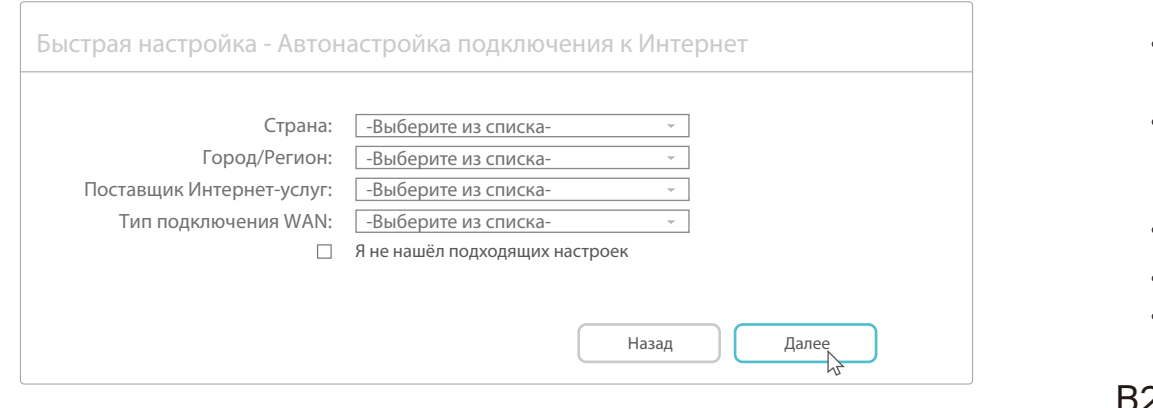

С Если на предыдущем шаге вы выбрали Я не нашёл подходящих настроек, выберите необходимый Тип подключения WAN. Нажмите Далее и следуйте инструкциям. Если вы не знаете ваш тип подключения, свяжитесь с вашим интернет-провайдером.

(;) Интернет готов к использованию!

## Приложение Tether

TP-Link Tether обеспечивает наиболее простой способ управления вашим роутером.

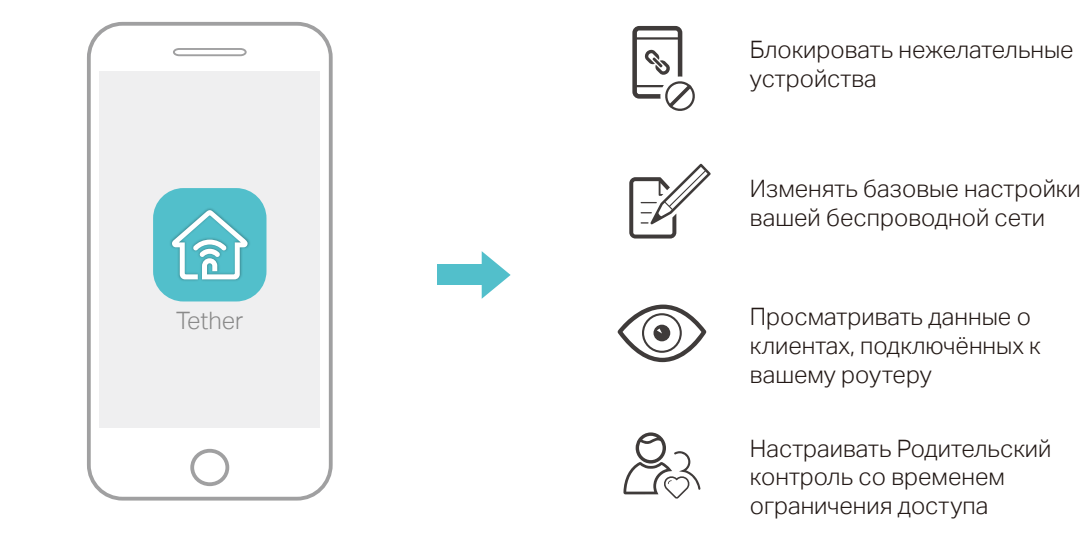

### Как использовать?

- 1. Загрузите приложение TP-Link Tether с App Store или Google Play. 2. Убедитесь, что ваш телефон подключен к домашней сети по беспроводному соединению.
- 3. Запустите Tether и приступите к управлению домашней сетью.

## Дополнительные функции

Роутер TP-Link обеспечивает большой набор функций, таких как Гостевая сеть, Родительский контроль, Контроль доступа и т.д.

Отсканируйте QR-код для

 $\bigodot$ 

Для доступа к данным функциям вы можете войти в веб-утилиту настройки http://tplinkwifi.net. Более подробные инструкции смотрите в руководстве пользователя на сайте www.tp-link.com.

## **FAQ (Часто задаваемые вопросы)**

### В1. Что делать, если окно входа в устройство не появляется?

• Укажите в настройках параметров IP и DNS на вашем компьютере "Получить IP- и DNS-адрес автоматически".

• Проверьте, правильно ли вы ввели в адресной строке http://tplinkwifi.net,

вы также можете указать следующие IP-адреса http://192.168.0.1 или http://192.168.1.1 и нажать Enter.

• Попробуйте использовать другой веб-браузер и повторите попытку.

• Перезагрузите роутер и повторите попытку.

• Отключите сетевой адаптер, а затем снова включите его.

### В2. Что делать, если у меня пропал доступ к Интернет?

• Проверьте, есть ли доступ к Интернет, подключив компьютер непосредственно к сети интернет-провайдера, используя кабель Ethernet. Если доступа к Интернет нет, свяжитесь с вашим

интернет-провайдером.

• Зайдите на страницу управления роутера, перейдите на страницу "Состояние" для проверки WAN IP-адреса. Если он неопределён, проверьте физическое подключение, если определён - запустите Быструю настройку

повторно. • Перезагрузите роутер и повторите попытку.

• Если вы используете кабельный модем, зайдите на страницу

управления роутера, перейдите в раздел Сеть > Клонирование

МАС-адреса, выберите Клонировать МАС-адрес компьютера и

нажмите Сохранить, затем перезагрузите модем и роутер.

### ВЗ. Как восстановить заводские настройки роутера?

• Не отключая питания роутера, зажмите кнопку Reset на задней панели роутера с помощью булавки и дождитесь мгновенного включения всех индикаторов.

• Войдите на страницу управления роутера, перейдите в раздел Системные инструменты> Заводские настройки и нажмите Восстановить. Роутер перезагрузится автоматически.

### В4. Что делать, если я забыл пароль управления?

• Выполните пункт FAQ > ВЗ для восстановления заводских настроек роутера, после чего вы сможете использовать стандартные имя пользователя (admin) и пароль (admin).

### В5. Что делать, если я забыл пароль беспроводной сети?

• Если вы не меняли пароль беспроводной сети, вы найдёте его на фирменной наклейке.

• Подключите компьютер к роутеру с помощью кабеля Ethernet. Войдите на страницу управления и перейдите в раздел Беспроводной режим >

Защита беспроводного режима, чтобы узнать или изменить пароль беспроводной сети.

Для дополнительной информации и технической поддержки посетите страницу http://www.tp-link.com/support